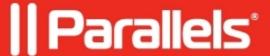

## MSIX app attach integration

- Parallels Remote Application Server 19.0
- Parallels Remote Application Server 19.1

## **Description**

MSIX app attach is a Microsoft application layering solution that allows you to dynamically attach applications (containerized MSIX packages) to a user session.

Parallels RAS now makes it even easier to streamline the administration of a virtual application or desktop environment, regardless of whether it is on-premises, hybrid cloud, or multi-cloud.

Parallels RAS 19.1 extends MSIX app attach application delivery to virtual desktop infrastructure (VDI)

Parallels RAS 19.2 extends MSIX app attach application delivery to AVD (Azure Virtual Desktop)

#### **Prerequisites**

• Parallels Remote Application Server v19 with Windows Server 2022 as a *RD session host* or Windows 10/11 *VDI* machine or AVD(Support from v19.2)

Network share where the MSIX images will be stored. Storage requirements and recommendations are highlighted here <a href="https://learn.microsoft.com/en-us/azure/virtual-desktop/app-attach-azure-portal">https://learn.microsoft.com/en-us/azure/virtual-desktop/app-attach-azure-portal</a>

- All computer accounts must have read permissions on the network share where the MSIX images are stored.
- MSIX image located on a network share

## Configuration

Note: In Parallels RAS 19, MSIX app attach applications can be deployed and managed directly from the Parallels RAS console only when using Windows Server 2022.

## To enable the Application Packages feature

- 1. Navigate to **Farm > Settings** and select the **Application packages** tab.
- 2. Select the Enable Application Packages feature option.

**Note:** You can mark specific versions of packages with tags to simplify the package update procedure. There are three pre-defined tags: **Production**, **Pre-production**, and **Custom**. Tags cannot be added or deleted, but you can rename them.

To assign a tag to a package, navigate to Farm > Application packages > right-click your application package > Properties > General > Version tag. You can also enable the automatic installation of certificates on RD Sessions hosts at Farm > Settings > Application packages > Provision package certificates automatically.

# To add an MSIX application package to Parallels RAS

- 1. Navigate to **Farm > Application packages**.
- 2. Click **Tasks > Add** (or click the [+] icon) to open MSIX Image

wizard.

3. In the MSIX Image path field, click the ... (Browse) button to select a file from a network share. A UNC path to the file is required, for example, \\SERVERNAME\\SHARENAME\\DIRECTORY\\FILENAME. You can install packages from VHD, VHDX, and CIM

images.

- 4. In the Package drop-down list select the package that you want to add.
- 5. In the **Display Name** field specify the name that will be used for this package in Parallels RAS. After that, the rest of the fields will be populated automatically.
- 6. Click Finish.

# To add a package to an RD Session Host:

- 1. Navigate to Farm > RD Sessions Host/ Farm > VDI Pools/Desktops
- 2. Double-click an Session Host/Pool/Desktop this will open the Properties

| dialog                                                                       |                                                                                           |
|------------------------------------------------------------------------------|-------------------------------------------------------------------------------------------|
| 3. On the <b>Application Packages</b> tab, clear the Inherit default setting | , click <b>Tasks</b> > <b>Add</b> (or click the [+] icon). If these icons are grayed out, |
|                                                                              |                                                                                           |
|                                                                              |                                                                                           |
|                                                                              |                                                                                           |
|                                                                              |                                                                                           |
|                                                                              |                                                                                           |

option

- 4. In the first column to the left, select the package you want to install on the RD Session Host.
- 5. In the **Version** column, select the version of the packages. It is recommended to use the latest versions of the packages. If the selected packages have dependencies, you will see a warning that lists all of them.
- 6. Click **OK** to finish the configuration.

## To add a package to an Azure Virtual Desktop:

- 1. Navigate to Farm > Azure Virtual Desktop > Host Pools
- 2. Double-click an **Host Pools** this will open the Properties dialog
- 3. On the **Application Packages** tab, click **Tasks** > **Add** (or click the [+] icon). If these icons are grayed out, clear the Inherit default setting option
- 4. In the first column to the left, select the package you want to install on the Azure Virtual Desktop.
- 5. In the **Version** column, select the version of the packages. It is recommended to use the latest versions of the packages. If the selected packages have dependencies, you will see a warning that lists all of them.
- 6. Click **OK** to finish the configuration.

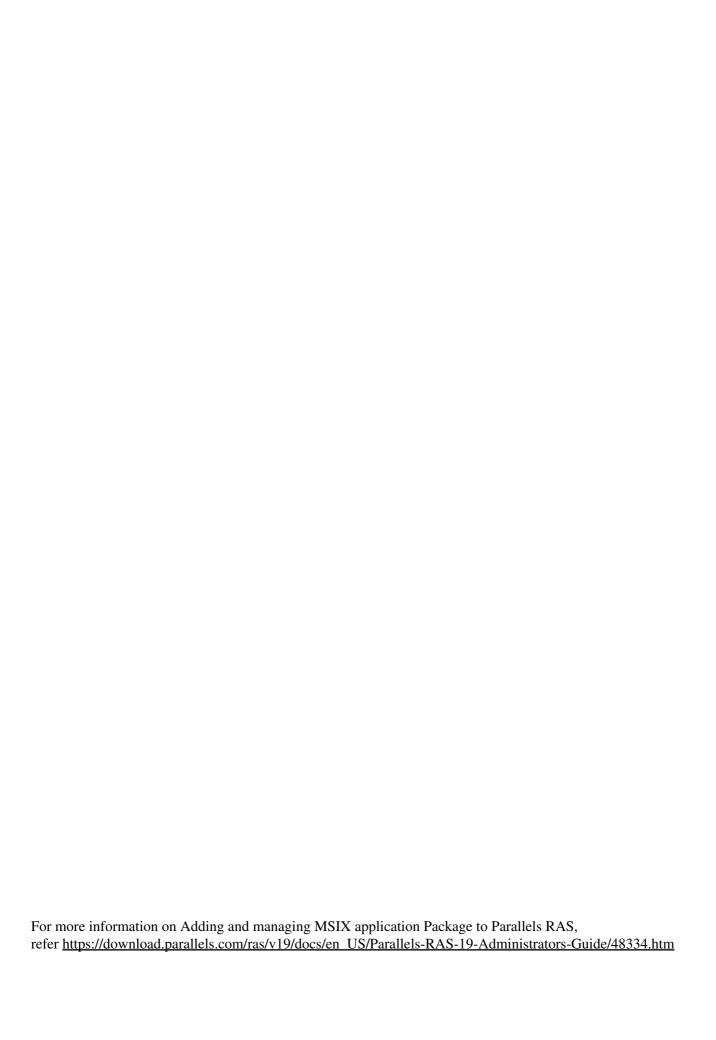

Note: The MSIX containers need to be stored somewhere that the VM has access to - which will typically be a share on another VM, or an Azure File Share. The process for Azure AD Joined hosts may differ( https://learn.microsoft.com/en-us/azure/virtual-desktop/app-attach-file-share)

The process of expanding the MSIX into the container is done by a tool called MSIXMgr. You can download this from <a href="https://aka.ms/msixmgr">https://aka.ms/msixmgr</a>

Parallels Tech Partner appCURE can also be used to support application modernization to MSIX AA with a link to <a href="https://www.parallels.com/static/pl/fileadmin/res/doc/ras/datasheet/RAS">https://www.parallels.com/static/pl/fileadmin/res/doc/ras/datasheet/RAS</a> joint solution brief appcure letter EN.pdf

Once you've got your VHD file, save it to the file share you created earlier

#### **Known Issues and Limitations**

- It is only possible to attach MSIX apps to RD Session Hosts running Windows Server 2022 as well as Virtual Desktop Machines running Windows 10/11, as well as AVD Windows 10 Enterprise and Windows 10 Enterprise Multi-session, versions 2004 or later, as detailed in <a href="https://learn.microsoft.com/en-us/azure/virtual-desktop/app-attach-faq">https://learn.microsoft.com/en-us/azure/virtual-desktop/app-attach-faq</a>.
- CIM package images discovery requires RAS Connection Broker installed on Windows Server 2022.
- To successfully add a package from a CIM package image, the network share must be located on a server other than the *Primary Connection Broker* or *RD Session Host*.
- MSIX app attach doesn't support auto-update for MSIX applications.
- In the current release, Parallels RAS Console does not manage MSIX app attach on Remote PCs.

© 2025 Parallels International GmbH. All rights reserved. Parallels, the Parallels logo and Parallels Desktop are registered trademarks of Parallels International GmbH. All other product and company names and logos are the trademarks or registered trademarks of their respective owners.